# Think Digital TVI Think TOPFIELD!

# TF7100HDPVRt

How to setup a network

Enjoy TV "Your" Way

 $\bigodot$ Page 2

#### **SETTING UP A NETWORK CONNECTION**

In order to setup ICE TV or use the FTP service to transmit files to your computer you must first setup a network connection with your router. The connection can be a either a wireless or wired connection.

A wired connection will require an Ethernet cable to be connected to your router. If you have a wireless router you will need to plug the supplied Topfield Wireless USB dongle to the front or back of the unit as shown below (or use the rear USB port).

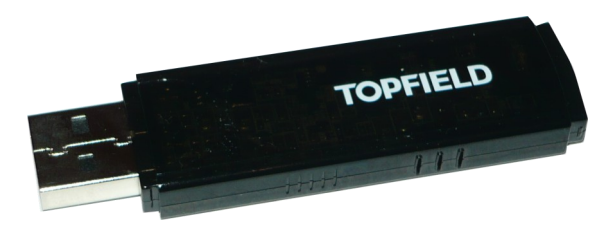

Topfield Wireless USB dongle.

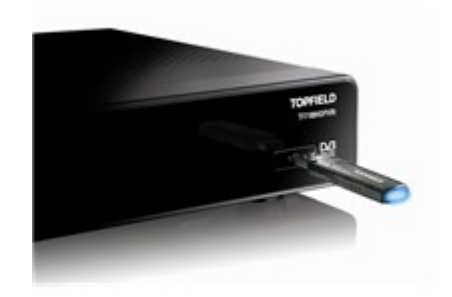

Remove flap and insert wireless USB dongle.

Now follow the steps below to create a new network profile.

1 First press the Menu button on your remote . Move down to INSTALLATION then hit the OK button.

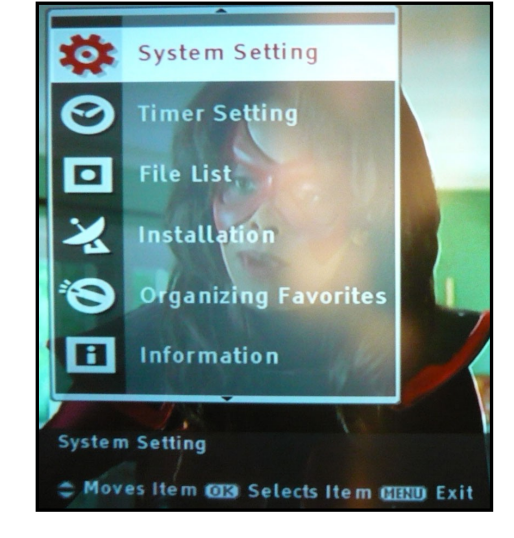

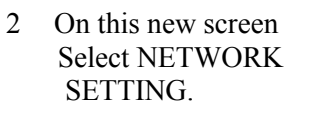

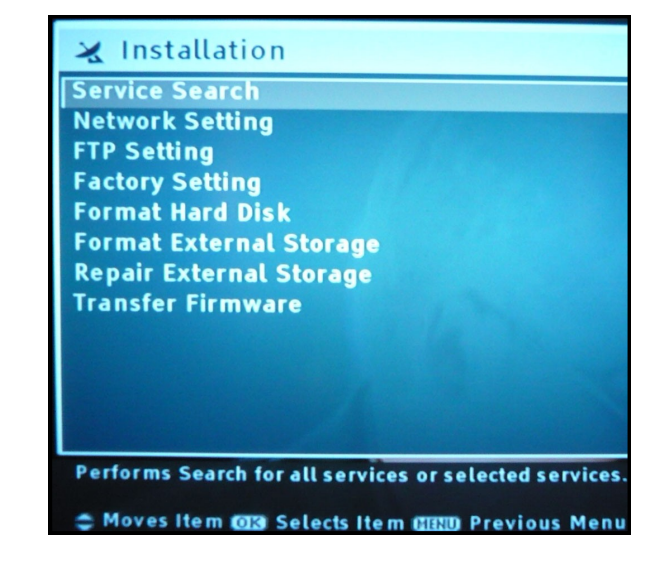

#### $\bigcap$ Page 3

3. Create a new network profile by pressing the green button or OK button.

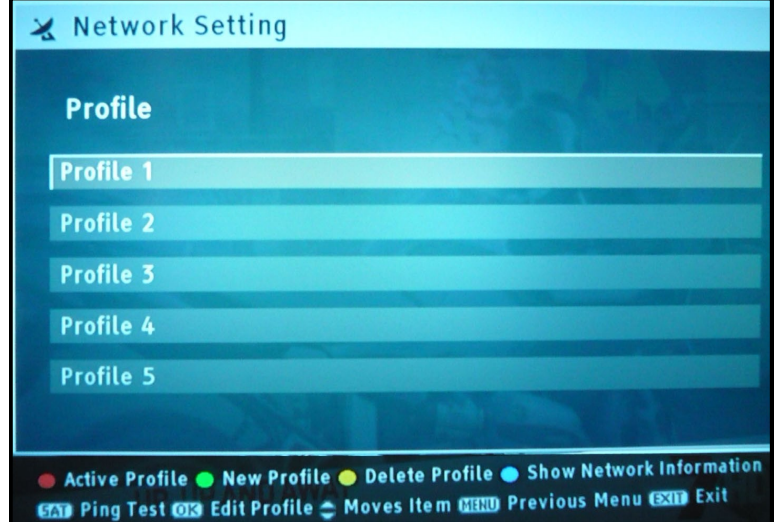

You will now be prompted to select a network type. Move left and right  $\overline{4}$ with the V- or V+ buttons. If you have a network cable running from the TOPFIELD to your Router select the Wired LAN option. Otherwise, select the Wireless LAN option.

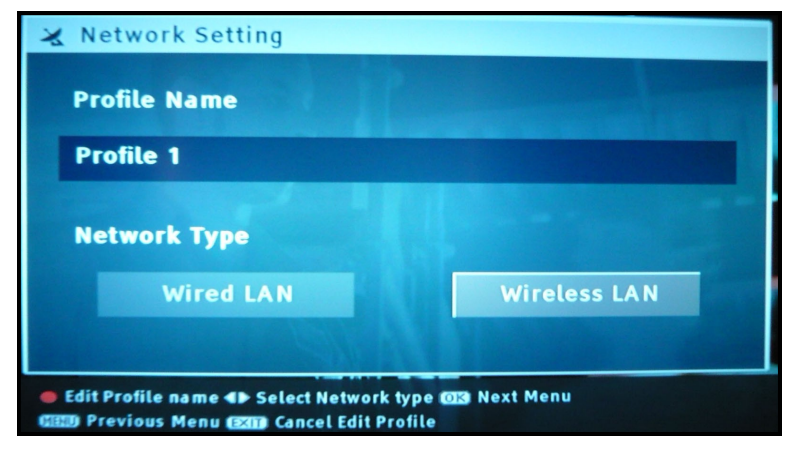

If you haven't plugged the wireless USB dongle into the TOPFIELD, the Wireless LAN option will not be available.

#### **WIRELESS LAN SETUP**

1. Once you have chosen wireless LAN the Topfield will scan for the available wireless networks/routers. Select your network/router from the list by pressing OK.

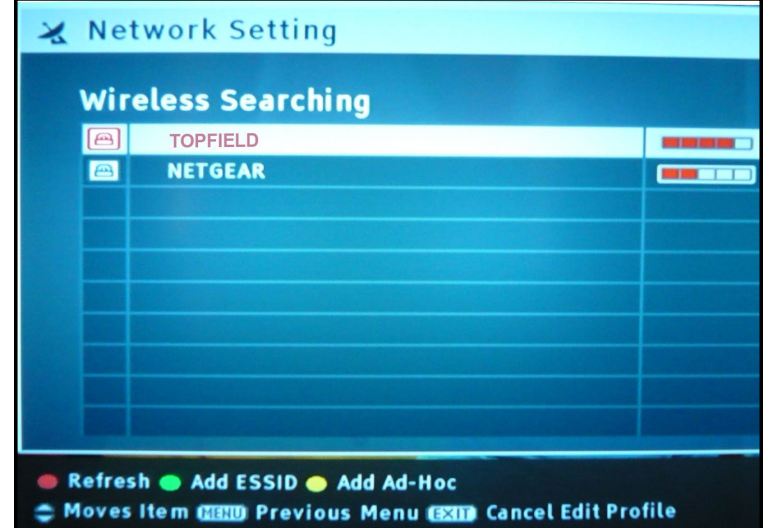

2. Next choose your network security mode on your wireless router. The Topfield only accepts two security modes: WPA or WEP. Scroll across to WEP security by using the V– or V + buttons. If you selected WPA then scroll down to WPA SHARED KEY and hit the OK button to enter your password. See image on next page.

## **Network Setting Wireless Authentication ESSID [TOPFIELD]** Security Mode  $\overline{4}$ **WPA Personal WPA Algorithm TKIP WPA Shared Key** 回3 Next 色 Moves Item 图图 Previous Menu

**EXID** Cancel Edit Profile

 $\left( \blacktriangleright \right)$ 

Page 4

3. An onscreen keyboard will pop up on the screen. Enter your password using the  $P+ (UP)$ , P- (Down), V- (left) and V+ (right) buttons on your remote to move on the keyboard. Hit okay after each letter and then save the password using the Blue Button on your remote.

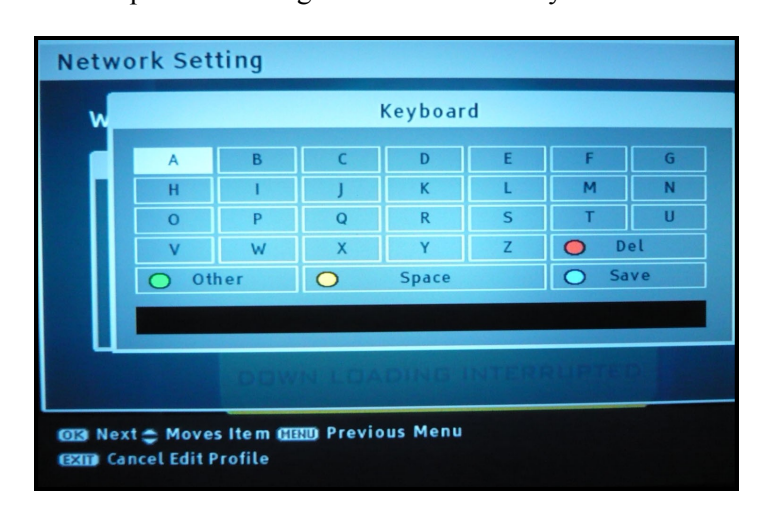

- 4. Press the green button while the keyboard is on the screen to change from upper to lowercase and once again to view additional characters. Note : Password is case sensitive, input it exactly as your router password.
- 5. Next select the IP Connection type you would like to setup. Either DHCP or STATIC. Use V– or V+ to select Static.

A **DHCP** connection is the easiest route as the router will automatically assign the Topfield with an IP address and all the relevant settings, otherwise choose static. Ensure that DHCP is set to on/active/enabled in your router settings.

A **STATIC** connection will require you to manually enter the following settings into your TOPFIELD: A unique IP address, Subnet Mask, Default Gateway and DNS options. These should match with the configuration of your router. However, the Default Gateway should be set to the local IP address of your router. Don't forget to press the RED button to save the new network profile. For further information regarding static connection refer to your router user manual or contact the manufac turer of your router.

6. If you select DHCP the TOPFIELD will fetch the IP address and other information from your router. The following two screens should appear. With a tick meaning it successfully connected to your router.

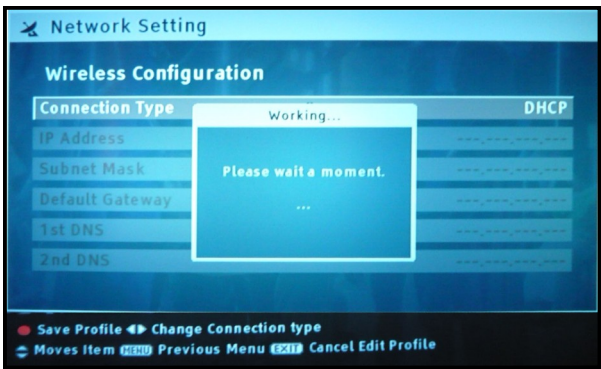

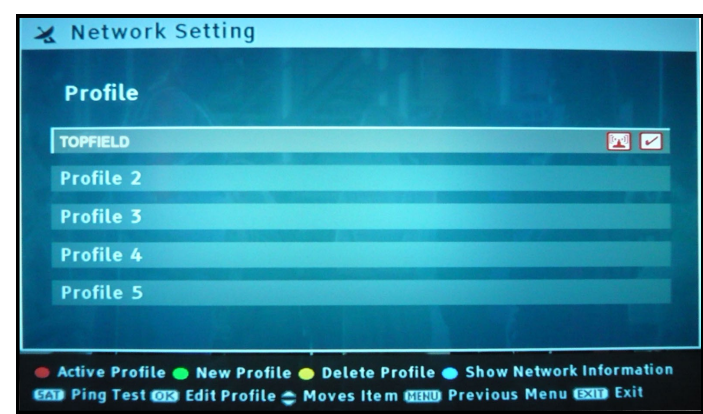

### **WIRED LAN SETUP**

- 1. After having selected the wired option from the network type. You will be given the option to either setup a DHCP or Static connection.
- 2. Select DCHP and then hit the Okay button. The Topfield will get an IP address and extra information from your router.
- 3. By using the V– and V+ buttons on your remove you can select the Static connection type. Please read wireless static connection to connect this up.
- 4. A Wired connection from the router to the Topfield does not require a security password setup.

### **TESTING YOUR NETWORK CONNECTION**

1. After you have completed setting up a wired or wireless connection its important to check that you have received a proper IP address and you can ping your router. A Ping test is used to test the presence of an active connection.

2. You can check your Topfield IP address settings by pressing the blue button SHOW NETWORK INFORMATION.

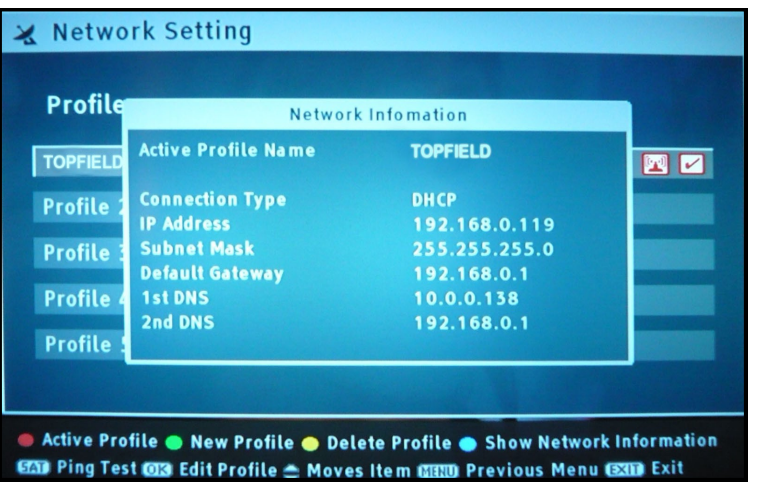

**TIP** - If you use DHCP to initially setup a network connection you can then make a note of all the address numbers shown and you can use the same numbers to create a STATIC connection.

3. Test your connection o the outside world by performing a Ping Test. Press the SAT button on your remote and select YES to Network Ping Test.

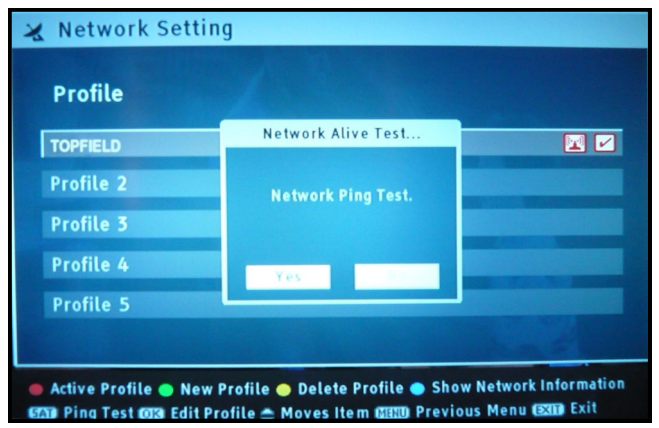

4. Enter WWW.GOOGLE.COM in the onscreen keyboard then press the blue button to save it.

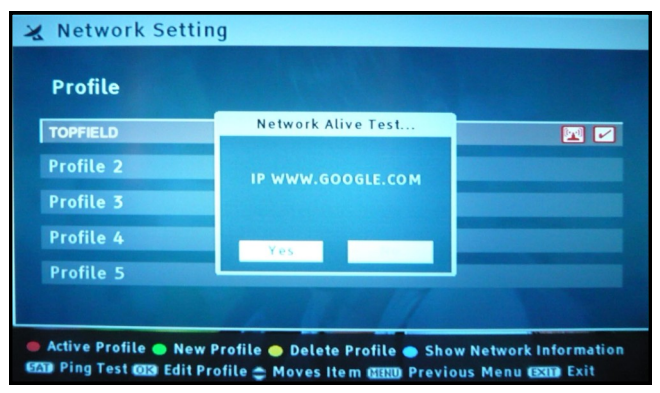

5. Select YES to perform the test.

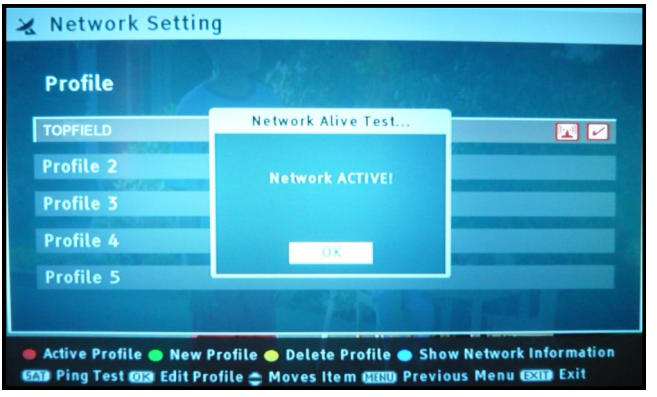

6. A successful ping test will show a Network ACTIVE message.

Note: A failed network ping test means that your settings are not correct. Delete current profile and start network setup again. Double check all router settings.

7. If Active you are ready to setup ICETV or the FTP service.

#### **SETTING UP AN FTP SERVER**

Now this is where the fun begins . Why keep all those recordings on your Topfield internal hard drive when your computer has a much larger storage capacity.

1. First press Menu then move to **INSTALLATION.** 

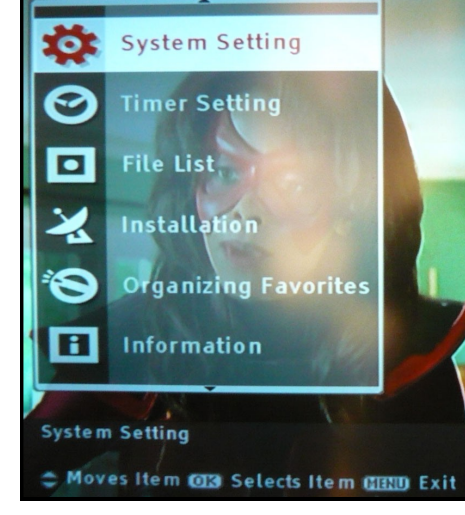

2. Move down and Select **FTP SETTING** and press OK.

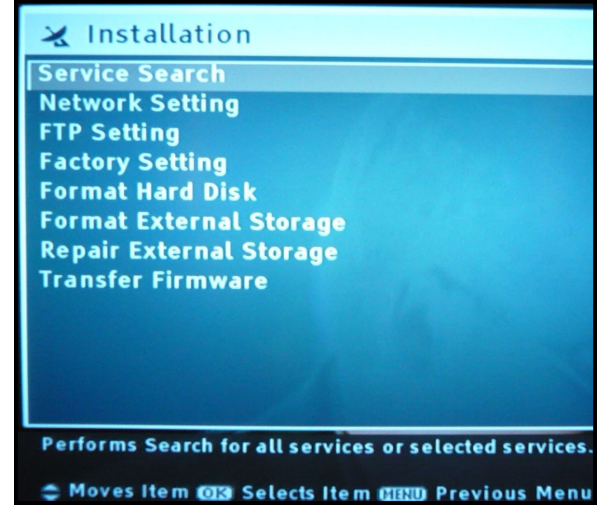

#### $\bigodot$ Page 7

3. Setup a new FTP 'User ID' and 'Password' using the onscreen keyboard. Save with password the blue button. This password is unique and will be used when you try to connect to the Topfield from your PC.

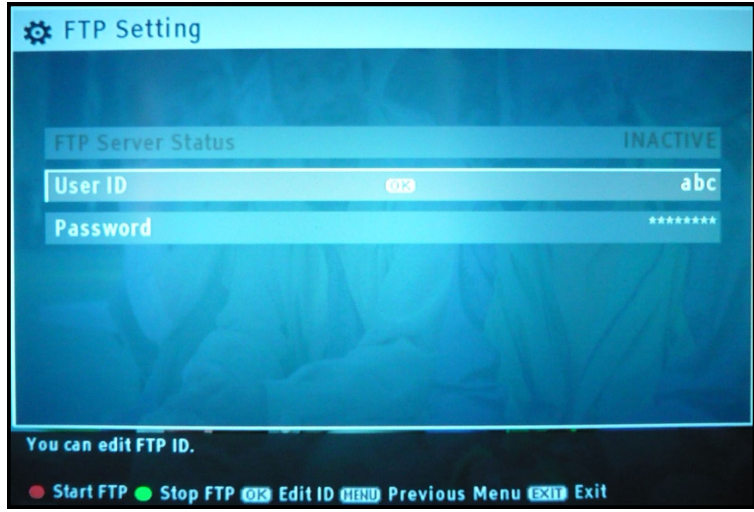

 $\overline{4}$ . The final step is to activate the FTP Server by pressing the RED button on your remote to START FTP.

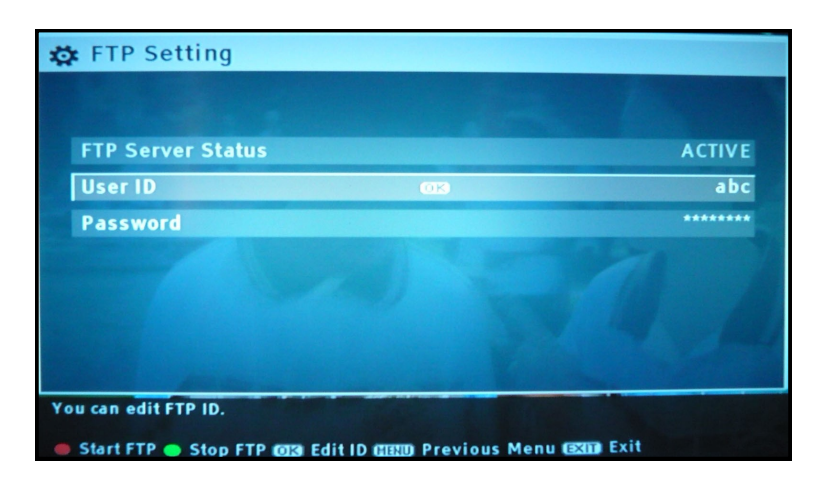

- 5. Now go back to your PC , start up an FTP program, and use it to commence the file transfers. Make sure you have the following information handy as you will need to enter it into your preferred FTP program to log in to your 7100.
	- a) The IP address for the TOPFIELD, which can be found by pressing the 'show networking information' button on the network setting page.
	- b) The username and password that you setup on step 3.
	- c) Set port as 21 on your FTP program.